# **brother.**

# Příručka připojení k webu

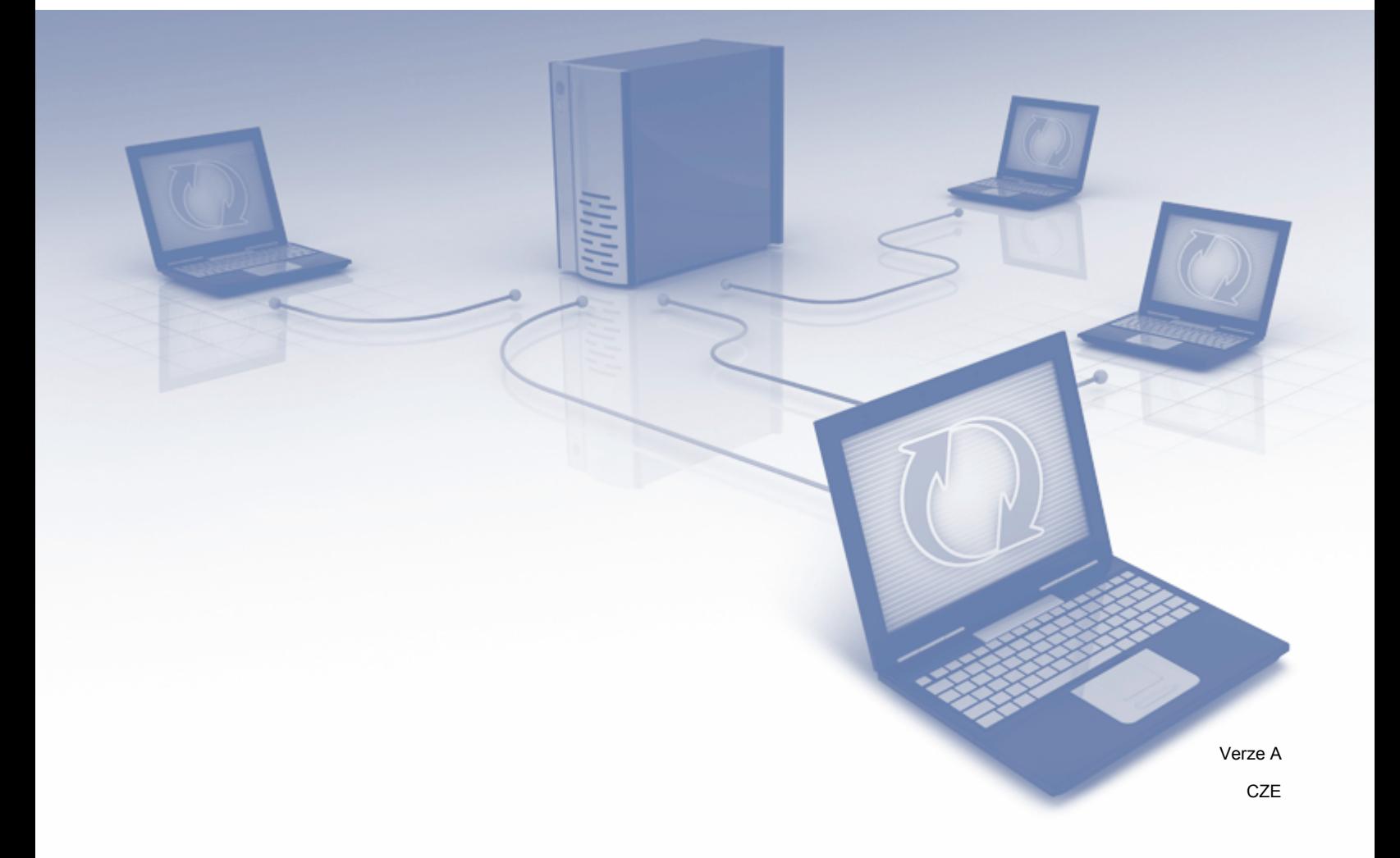

# **Platné pro modely**

Uživatelská příručka je platná pro následující modely. DCP-8250DN/MFC-8950DW(T)

## **Definice poznámek**

V celé příručce uživatele používáme následující ikonu:

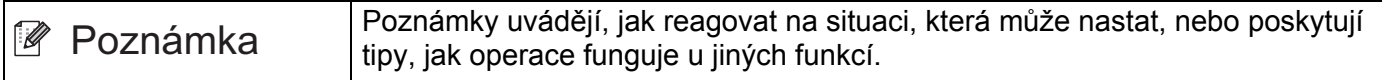

# **Ochranné známky**

Logo Brother je registrovaná ochranná známka společnosti Brother Industries, Ltd.

Android a Google Drive jsou ochranné známky společnosti Google, Inc. Použití těchto ochranných známek je předmětem oprávnění společnosti Google.

Windows je registrovaná ochranná známka společnosti Microsoft Corporation ve Spojených státech a jiných zemích.

Apple a Macintosh jsou ochranné známky společnosti Apple Inc. registrované ve Spojených státech a jiných zemích.

Jednotlivé společnosti, jejichž programové aplikace jsou uvedeny v této příručce, mají specifické licenční smlouvy na daný program podle vlastních programů ochrany autorských práv.

**Všechny obchodní názvy a názvy výrobku společností, které se objevují na výrobcích Brother, v souvisejících dokumentech a jakýchkoliv materiálech jsou všechny ochrannými známkami nebo registrovanými ochrannými známkami těchto příslušných společností.**

# **DŮLEŽITÁ POZNÁMKA**

- Přejděte prosím do centra podpory Brother Solutions Center na<http://solutions.brother.com/>klepněte na Manuals (Návody) na stránce vašeho modelu pro stažení dalších návodů.
- Ne všechny modely jsou dostupné ve všech zemích.
- Pro uživatele DCP; tato dokumentace je jak pro MFC modely tak DCP modely. Kde se píše v uživatelské příručce "MFC", čtěte prosím "MFC-xxxx" jako "DCP-xxxx".

©2012 Brother Industries, Ltd. Všechna práva vyhrazena.

# **Obsah**

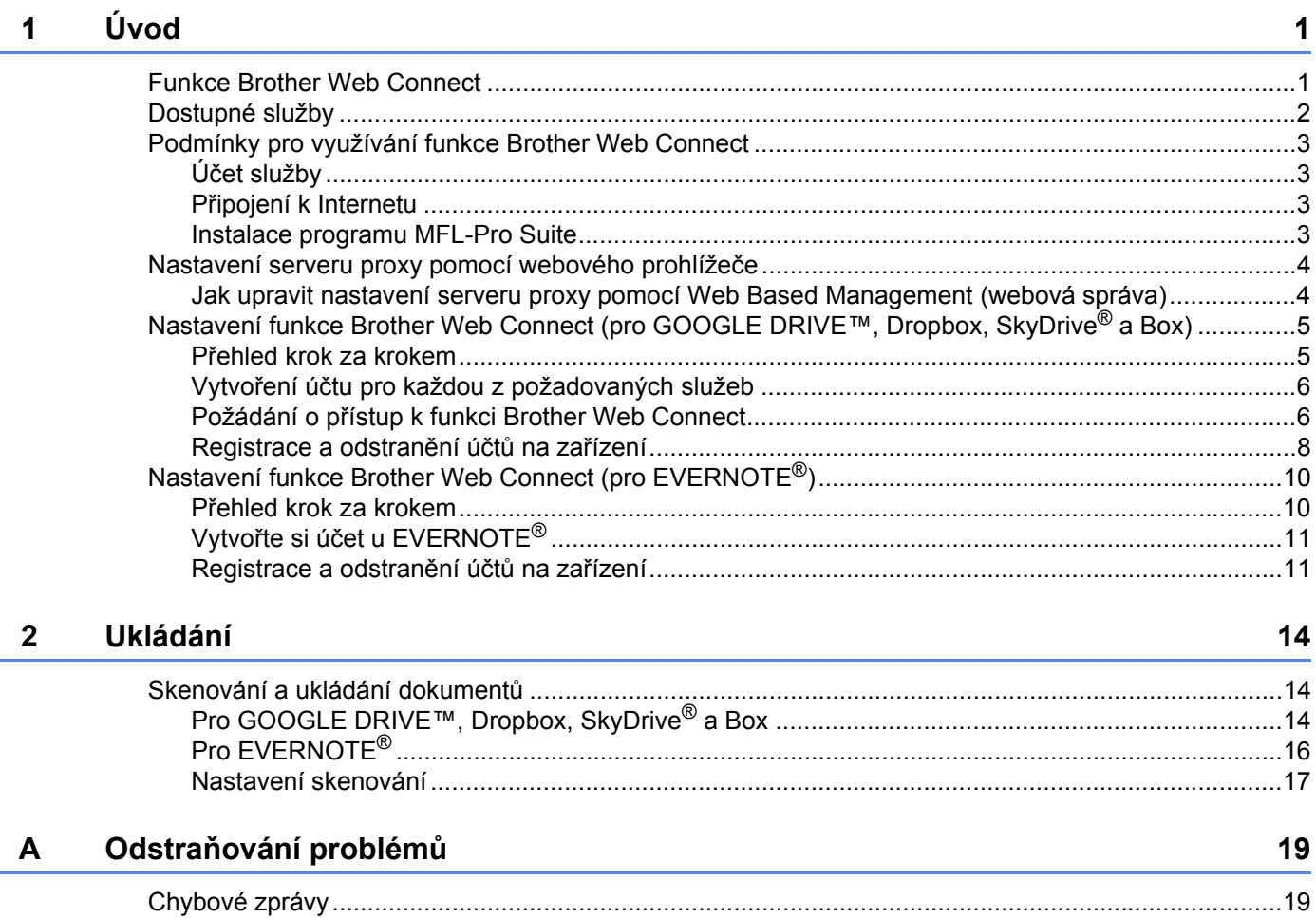

# <span id="page-3-1"></span><span id="page-3-0"></span>**<sup>1</sup> Funkce Brother Web Connect <sup>1</sup>**

Některé webové stránky poskytují služby, které umožňují uživatelům ukládat a prohlížet obrázky a soubory na webových stránkách. Vaše zařízení od společnosti Brother může skenovat obrázky a nahrávat je do těchto služeb.

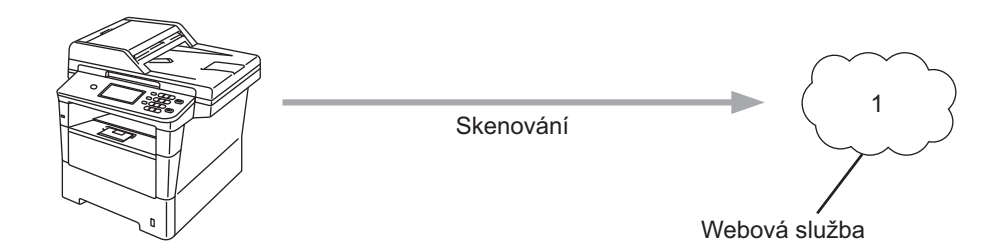

**1 Fotografie a dokumenty**

# <span id="page-4-0"></span>**Dostupné služby <sup>1</sup>**

Tyto služby jsou přístupné z vašeho zařízení Brother.

■ GOOGLE DRIVE™

GOOGLE DRIVE™ je online služba pro editaci a sdílení dokumentů. URL:<http://drive.google.com/>

 $\blacksquare$  EVERNOTE<sup>®</sup>

EVERNOTE® je on-line služba pro ukládání a správu souborů. URL:<http://www.evernote.com/>

**Dropbox** Dropbox je on-line služba pro ukládání, sdílení a synchronizaci souborů.

URL:<http://www.dropbox.com/>

 $\blacksquare$  SkyDrive<sup>®</sup>

SkyDrive<sup>®</sup> je on-line služba pro ukládání, sdílení a správu souborů.

URL:<http://skydrive.live.com/>

 $\blacksquare$  Box

Box je on-line služba pro editaci a sdílení dokumentů.

URL:<http://www.box.com/>

Podrobnosti o každé z těchto služeb naleznete na internetových stránkách příslušných služeb.

Následující tabulka popisuje, které typy souborů je možné použít s jednotlivými funkcemi Brother Web Connect.

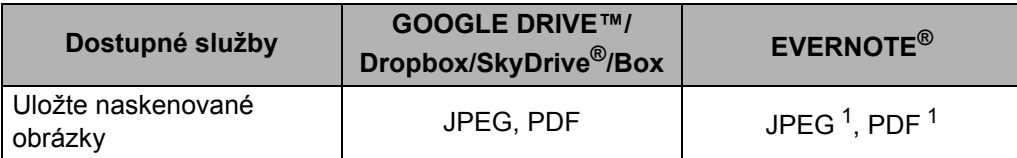

<span id="page-4-1"></span><sup>1</sup> Obrázky můžete ve službě uložit zasláním E-mailové zprávy na E-mailovou adresu příslušné služby.

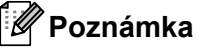

(Pro Hong Kong, Taiwan a Koreu)

 Funkce Brother Web Connect podporuje pouze angličtinu. Soubory pojmenované v místním jazyce se nemusí odeslat.

# <span id="page-5-0"></span>**Podmínky pro využívání funkce Brother Web Connect <sup>1</sup>**

#### <span id="page-5-1"></span>**Účet služby <sup>1</sup>**

Aby bylo možné používat funkci Brother Web Connect, musíte mít účet u požadované služby. Pokud ještě nemáte účet, použijte počítač pro přístup k webové stránce služby a vytvořte účet.

#### <span id="page-5-2"></span>**Připojení k Internetu <sup>1</sup>**

Aby bylo možné používat funkci Brother Web Connect, musí být vaše zařízení Brother připojeno k síti, která má přístup k Internetu, a to buď prostřednictvím pevného nebo bezdrátového připojení. Pro správný způsob připojení a konfiguraci zařízení viz Stručný návod k obsluze.

Pro nastavení sítě, která používá server proxy, musí být zařízení také nakonfigurováno pro použití serveru proxy. (*[Nastavení serveru proxy pomocí webového prohlíže](#page-6-2)če*  $\triangleright$  strana 4)

#### **Poznámka**

Server proxy je počítač, který slouží jako prostředník mezi počítači uživatelů, kteří nemají přímý přístup k Internetu, a Internetem.

#### <span id="page-5-3"></span>**Instalace programu MFL-Pro Suite <sup>1</sup>**

Počáteční instalace funkce Brother Web Connect vyžaduje počítač, který má přístup k Internetu a na kterém je již nainstalován program Brother MFL-Pro Suite. Podle kroků uvedených ve Stručném návodu k obsluze můžete nainstalovat program MFL-Pro Suite (z dodaného instalačního disku CD-ROM) a nakonfigurovat zařízení tak, aby bylo možné tisknout v pevné nebo bezdrátové síti.

### <span id="page-6-2"></span><span id="page-6-0"></span>**Nastavení serveru proxy pomocí webového prohlížeče <sup>1</sup>**

Pokud síť používá server proxy, musí být na zařízení nakonfigurovány tyto informace o serveru proxy. Následující nastavení můžete upravit pomocí Web Based Management (webová správa) (webový prohlížeč) nebo BRAdmin Professional 3.

- Adresa serveru proxy
- Číslo portu
- Uživatelské jméno
- $H$  Heslo

#### <span id="page-6-1"></span>**Jak upravit nastavení serveru proxy pomocí Web Based Management (webová správa) <sup>1</sup>**

#### **Poznámka**

Doporučujeme Windows® Internet Explorer® 7.0/8.0 nebo Firefox® 3.6 pro Windows® a Safari 4.0/5.0 pro Macintosh. Rovněž se prosím ujistěte, že jsou JavaScript a Cookies vždy aktivováni v prohlížeči, který používáte. Pokud používáte jiný webový prohlížeč, ujistěte se, že je kompatibilní s HTTP 1.0 a HTTP 1.1.

- **1** Spusťte svůj webový prohlížeč.
- 2) Zadejte "http://machine's IP address/" do vašeho prohlížeče (kde "machine's IP address" je adresa IP zařízení).
	- Například: http://192.168.1.2/
- **3** Standardně se nevyžaduje heslo. Zadejte heslo, pokud jste nějaké nastavili a stiskněte  $\rightarrow$ .
- d Klepněte **Network** (Síť).
- e Klepněte **Protocol** (Protokol).
- f Ujistěte se, že je **Proxy** zaškrtávací políčko zaškrtnuto a pak klepněte na **Submit** (Potvrdit).
- g Klepněte **Advanced Setting** (Pokročilá nastavení).
- Zadejte informace o serveru proxy.
- i Klepněte **Submit** (Potvrdit).

## <span id="page-7-0"></span>**Nastavení funkce Brother Web Connect (pro GOOGLE DRIVE™, Dropbox, SkyDrive® a Box) <sup>1</sup>**

#### <span id="page-7-1"></span>**Přehled krok za krokem <sup>1</sup>**

Nastavení nakonfigurujte pomocí následujícího postupu.

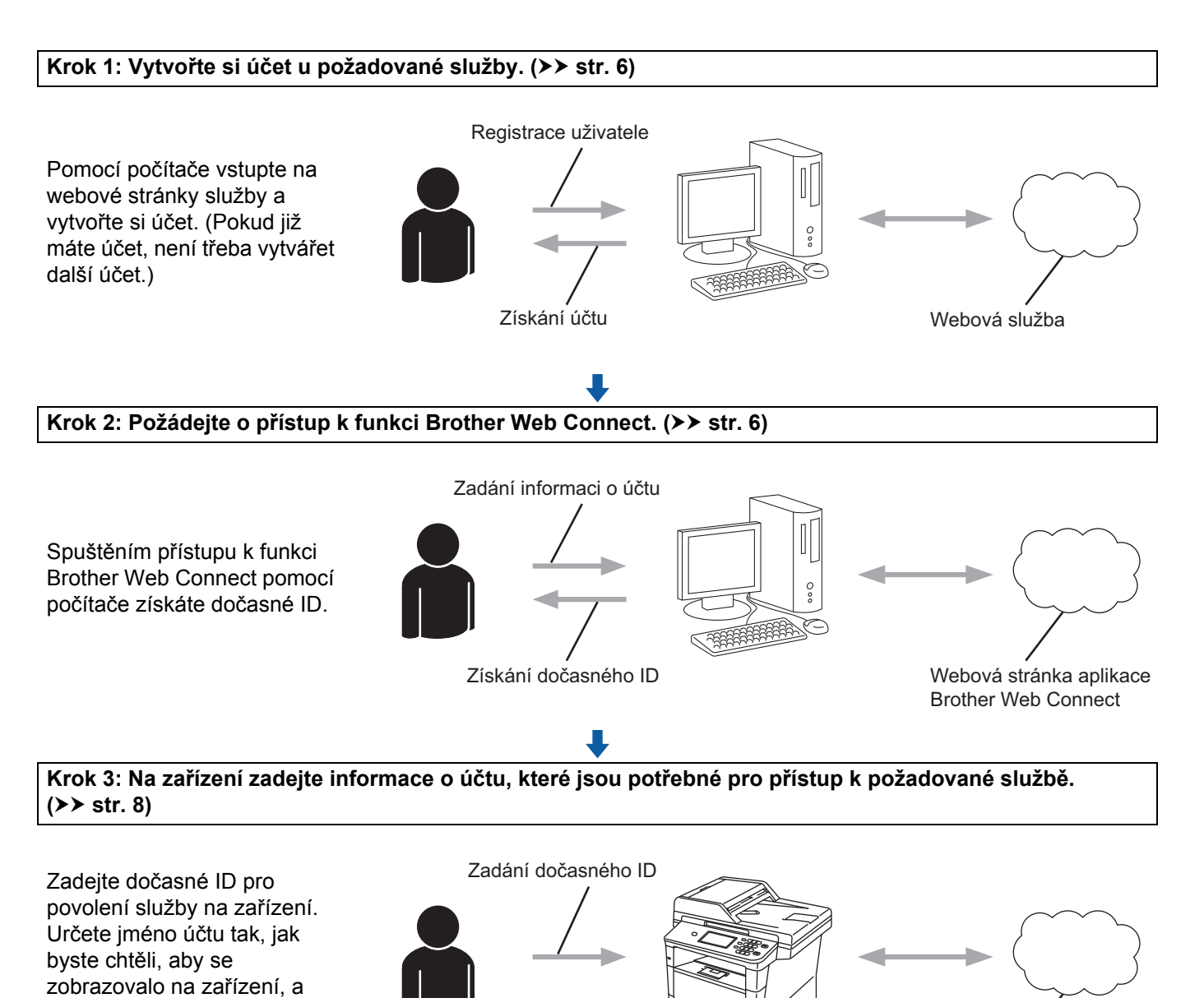

Webová služba

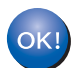

zadejte kód PIN, pokud kód

chcete používat.

**Nyní je možné na zařízení službu používat.**

**5**

#### <span id="page-8-2"></span><span id="page-8-0"></span>**Vytvoření účtu pro každou z požadovaných služeb <sup>1</sup>**

Aby bylo možné používat funkci Brother Web Connect pro přístup k on-line službě, musíte mít u příslušné on-line služby účet. Pokud nemáte účet, použijte počítač pro přístup k webové stránce služby a vytvořte účet. Pokud již máte účet, není třeba vytvářet další účet.

Před použitím Brother Web Connect, se musíte přihlásit do svého účtu a použít poskytnuté služby. Pokud jste nikdy nevyužili poskytnuté služby, nebudete moci přistupovat do služby pomocí Brother Web Connect.

Přejděte k dalšímu postupu. (Požádání o př[ístup k funkci Brother Web Connect](#page-8-3) >> strana 6)

#### <span id="page-8-3"></span><span id="page-8-1"></span>**Požádání o přístup k funkci Brother Web Connect <sup>1</sup>**

Aby bylo možné používat funkci Brother Web Connect pro přístup k on-line službám, musíte nejprve požádat o přístup k funkci Brother Web Connect pomocí počítače, který má nainstalovaný program Brother MFL-Pro Suite.

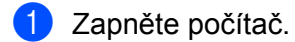

b <sup>P</sup>řejděte na webovou stránku aplikace Brother Web Connect.

■ Windows<sup>®</sup>

Pokud jste již nainstalovali program MFL-Pro Suite, vyberte **Start** / **Všechny programy** / **Brother** / **MFC-XXXX** (kde XXXX je název vašeho modelu) / **Brother Web Connect**.

Spustí se webový prohlížeč a otevře stránku aplikace.

**Poznámka**

Stránku aplikace můžete otevřít také přímo zadáním ["http://bwc.brother.com"](http://bwc.brother.com) do panelu adres prohlížeče.

■ Macintosh

Pokud jste již nainstalovali program MFL-Pro Suite, poklepejte na **Macintosh HD** (Spouštěcí disk) / **Library** (Knihovna) / **Printers** (Tiskárny) / **Brother** / **Utilities** (Utility) / **Brother Web Connect**.

Spustí se webový prohlížeč a otevře stránku aplikace.

**Poznámka**

Stránku aplikace můžete otevřít přímo také následujícími způsoby:

- Z přiloženého instalačního disku CD-ROM
	- **1** Vložte přiložený instalační disk CD-ROM do jednotky CD-ROM. Poklepejte na ikonu **Podpora Brother**.
	- **2** Klepněte na ikonu **Brother Web Connect**.
- Z webového prohlížeče

Zadejte "<http://bwc.brother.com>" do panelu adres prohlížeče.

```
Úvod
```
#### **3** Vyberte svou požadovanou službu.

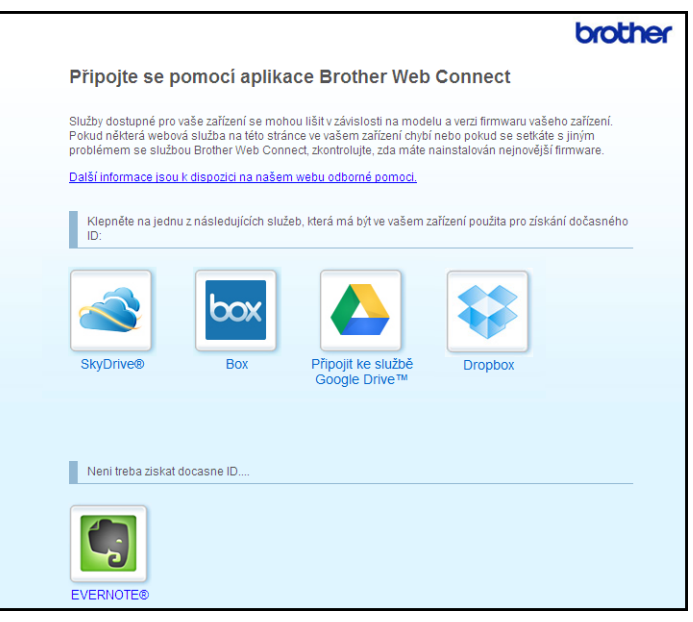

4 Postupujte podle pokynů na obrazovce a požádejte o přístup.

Po dokončení se zobrazí vaše dočasné ID. Toto dočasné ID je vyžadováno při registraci účtů na zařízení, takže si ID poznamenejte. Dočasné ID je platné po dobu 24 hodin.

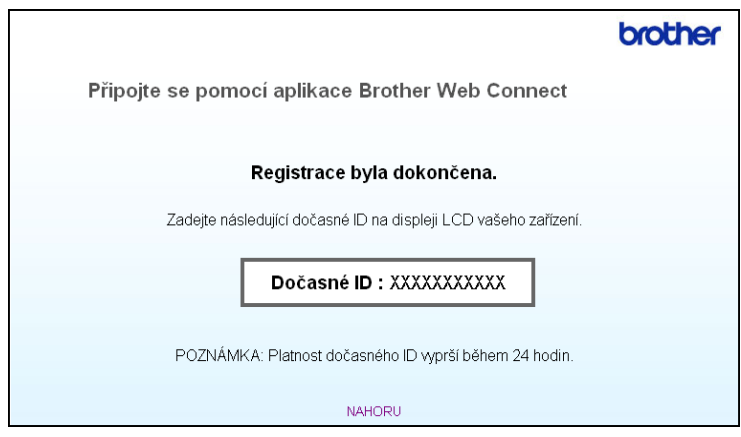

**6** Zavřete webový prohlížeč.

Přejděte k dalšímu postupu. (*[Registrace a odstran](#page-10-1)ění účtů na zařízení* ▶▶ strana 8)

#### <span id="page-10-1"></span><span id="page-10-0"></span>**Registrace a odstranění účtů na zařízení <sup>1</sup>**

Zadejte informace o účtu a nakonfigurujte zařízení tak, aby mělo přístup ke službě.

#### **Registrace účtu <sup>1</sup>**

- <sup>1</sup>. Než začnete registrovat účet, zkontrolujte, zda je na ovládacím panelu zařízení nastaveno správné časové pásmo, datum a čas. Pokyny pro nastavení správného časového pásma, času a datumu viz Stručný návod k obsluze dodaný se zařízením.
- **2** Stiskněte Web na displeji LCD zařízení. Pokud se zobrazí zpráva o připojení k Internetu, stiskněte OK. Budete dotázáni, zda chcete tyto informace v budoucnu znovu zobrazit. Stiskněte tlačítko Ano nebo Ne.

#### **Poznámka**

V případě zveřejnění nových funkcí atd. se zobrazí nejaktuálnější informace. Přečtěte si tyto informace a stiskněte OK.

- **3** Vyberte požadovanou službu.
- Pokud se zobrazí informace o funkci Brother Web Connect, stiskněte OK.
- 5 Stiskněte Registrovat/odstranit ucet.
- 6 Stiskněte Registrovat ucet.
- Zobrazí se zpráva s výzvou k zadání dočasného ID, které jste obdrželi, když jste požádali o přístup k funkci Brother Web Connect. Stiskněte OK.
- <span id="page-10-2"></span>8 Zadejte dočasné ID pomocí tlačítek na displeji LCD. Stiskněte OK.
- <sup>9</sup> Zobrazí se zpráva s výzvou k zadání takového jména účtu, které chcete, aby se zobrazovalo na displeji LCD. Stiskněte OK.
- **10** Zadejte jméno pomocí tlačítek na displeji LCD. Stiskněte OK
- **k Provedte jeden z následujících postupů:** 
	- Pokud chcete pro účet nastavit kód PIN, stiskněte Ano. Potom zadejte čtyřmístné číslo a stiskněte OK. (Kód PIN zabraňuje neoprávněnému přístupu k účtu.)
	- **Pokud nechcete nastavit kód PIN, stiskněte Ne.**

#### Úvod

12 Budete dotázáni, zda chcete zaregistrovat informace o účtu, které iste zadali.

- Stiskněte Ano pro registraci.
- Stiskněte  $N$ e pro opětovné zadání informací. Přejděte zpět ke kroku  $\bigcirc$ .

#### **Poznámka**

Chybová zpráva se zobrazí v případě, že informace, které jste zadali, se neshodují s dočasným ID, které jste obdrželi, když jste požádal o přístup, nebo když platnost dočasného ID vypršela. Zadejte dočasné ID správně nebo požádejte o přístup znovu, čím získáte nové dočasné ID. (pro podrobnosti viz *[Požádání o](#page-8-3)  př[ístup k funkci Brother Web Connect](#page-8-3)* >> strana 6)

- 13 Registrace účtu je dokončena. Stiskněte OK.
- **14** Stiskněte Stop/Exit (Stop/Konec).

#### **Poznámka**

Na zařízení lze zaregistrovat až 10 účtů.

#### **Odstranění účtu <sup>1</sup>**

- **1** Stiskněte Web na displeji LCD zařízení. Pokud se zobrazí informace o připojení k Internetu, stiskněte OK. Budete dotázáni, zda chcete tyto informace v budoucnu znovu zobrazit. Stiskněte tlačítko Ano nebo Ne.
- 2 Vyberte požadovanou službu.
- **(3) Stiskněte** Registrovat/odstranit ucet.
- 4 Stiskněte Odstranit ucet.
- **5** Klepněte na účet, který chcete odstranit. Vybraný účet bude označen zaškrtnutím.
- $\delta$  Stiskněte OK.
- **Z** Budete vyzváni k potvrzení vašich voleb. Stiskněte Ano pro odstranění.
- 8 Odstranění účtu je dokončeno. Stiskněte OK.
- **2** Stiskněte Stop/Exit (Stop/Konec).

# <span id="page-12-0"></span>**Nastavení funkce Brother Web Connect (pro EVERNOTE®) <sup>1</sup>**

#### <span id="page-12-1"></span>**Přehled krok za krokem <sup>1</sup>**

Nastavení nakonfigurujte pomocí následujícího postupu.

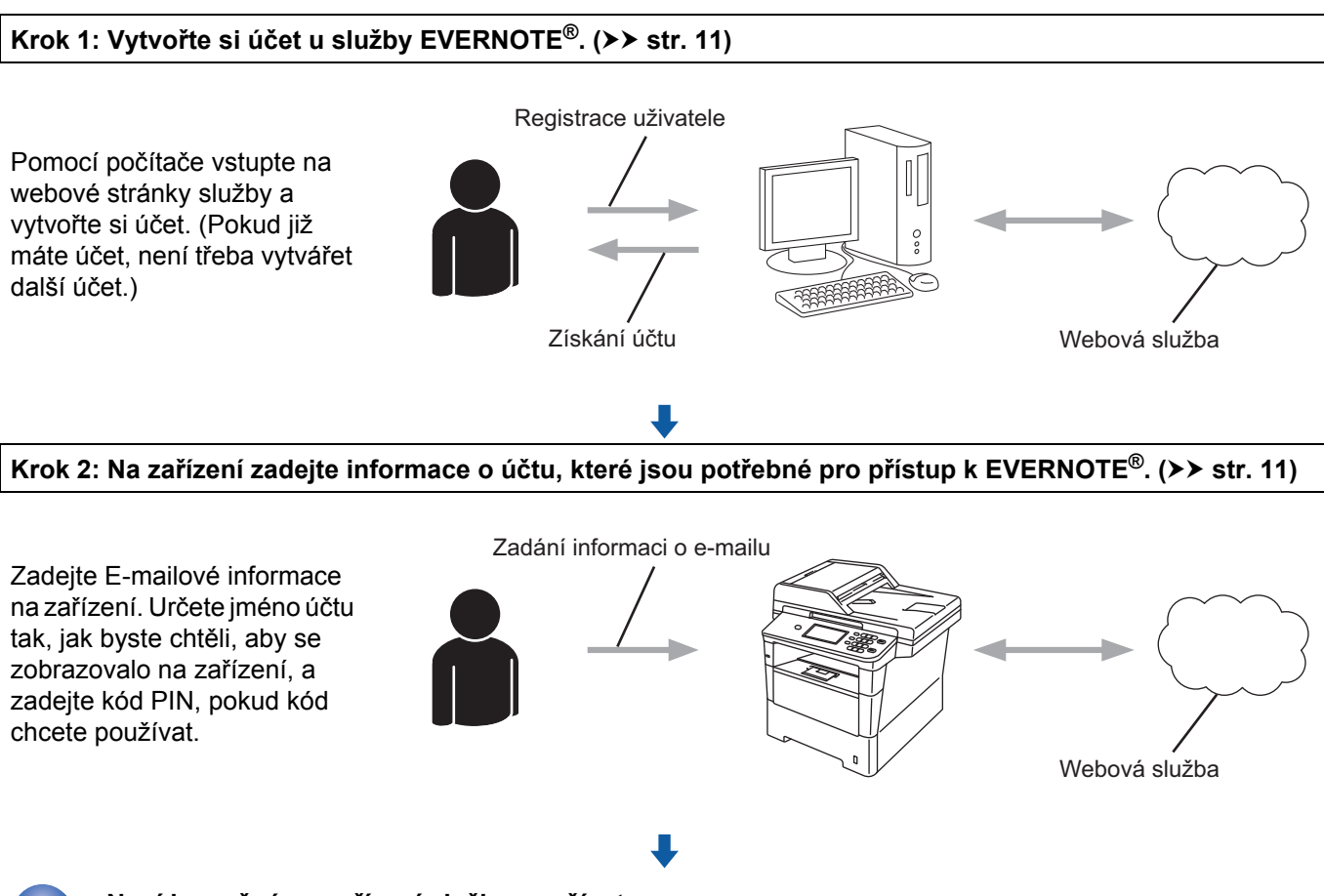

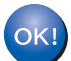

**Nyní je možné na zařízení službu používat.**

#### <span id="page-13-2"></span><span id="page-13-0"></span>**Vytvořte si účet u EVERNOTE® <sup>1</sup>**

Aby bylo možné používat funkci Brother Web Connect pro přístup k on-line službě, musíte mít u příslušné on-line služby účet. Pokud ještě nemáte účet u EVERNOTE $^{\circledR}$ , použijte počítač pro přístup k webové stránce

EVERNOTE® a vytvořte účet. Po vytvoření účtu se přihlaste a před použitím funkce Brother Web Connect použijte účet jednou pomocí počítače. V opačném případě zařízení nemusí být schopno přístupu ke službě pomocí funkce Brother Web Connect.

Pokud již máte účet, není třeba vytvářet další účet.

Přejděte k dalšímu postupu. (*[Registrace a odstran](#page-13-3)ění účtů na zařízení* uu strana 11)

#### <span id="page-13-3"></span><span id="page-13-1"></span>**Registrace a odstranění účtů na zařízení <sup>1</sup>**

Zadejte informace o účtu a nakonfigurujte zařízení tak, aby mělo přístup k EVERNOTE®. Zařízení komunikuje s EVERNOTE<sup>®</sup> prostřednictvím e-mailu. Před použitím funkce EVERNOTE<sup>®</sup> musíte upravit nastavení E-mailu svého zařízení. Následující nastavení E-mailu můžete upravit pomocí ovládacího panelu zařízení, Web Based Management (webová správa) nebo BRAdmin Professional 3. V závislosti na vašem poskytovateli internetu možná budete muset SSL konfigurovat předem, aby bylo možné komunikovat s EVERNOTE<sup>®</sup>. (Pro informace o úpravě konfiguraci nastavení E-mailu a nastavení SSL: >> Příručka síťových aplikací.)

#### **Registrace účtu <sup>1</sup>**

**a Stiskněte Web na displeji LCD zařízení.** Pokud se zobrazí informace o připojení k Internetu, stiskněte OK. Budete dotázáni, zda chcete tyto informace v budoucnu znovu zobrazit. Stiskněte tlačítko Ano nebo Ne.

#### **Poznámka**

V případě zveřejnění nových funkcí atd. se zobrazí nejaktuálnější informace. Přečtěte si tyto informace a stiskněte OK.

#### 2 Vyberte EVERNOTE (R).

Zobrazí-li se zpráva s výzvou k nastavení poštovního (E-mailového) serveru, stiskněte OK. Následující nastavení E-mailu můžete upravit pomocí ovládacího panelu zařízení, Web Based Management (webová správa) nebo BRAdmin Professional 3. Pro informace o úpravě nastavení E-mailu: ▶▶ Příručka síťových aplikací).

- 8 Stiskněte Registrovat/odstranit ucet.
- 4) Stiskněte Registrovat ucet.
- **5** Zobrazí se zpráva s výzvou k zadání cílové E-mailové adresy. Stiskněte OK.
- <span id="page-13-4"></span>**6** Zadejte cílovou adresu E-mailu pomocí tlačítek na displeji LCD. Stiskněte OK.

#### Úvod

g Zobrazí se zpráva s výzvou k zadání takového jména účtu, které chcete, aby se zobrazovalo na displeji LCD.

Stiskněte OK.

- **8** Zadejte jméno pomocí tlačítek na displeji LCD. Stiskněte OK.
- **9** Proveďte jeden z následujících postupů:
	- Pokud chcete pro účet nastavit kód PIN, stiskněte Ano. Potom zadejte čtyřmístné číslo a stiskněte OK. (Kód PIN zabraňuje neoprávněnému přístupu k účtu.)
	- Pokud nechcete nastavit kód PIN, stiskněte Ne.
- 10 Budete dotázáni, zda chcete zaregistrovat informace o účtu, které jste zadali. Proveďte jeden z následujících postupů:
	- Stiskněte Ano pro registraci.
	- Stiskněte  $N_{\rm e}$  pro opětovné zadání in[f](#page-13-4)ormací. Přejděte zpět ke kroku  $\odot$ .
- **k** Registrace účtu je dokončena. Stiskněte OK.
- **12** Stiskněte Stop/Exit (Stop/Konec).

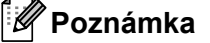

Na zařízení lze zaregistrovat až 10 účtů.

#### **Odstranění účtu <sup>1</sup>**

**1** Stiskněte Web na displeji LCD zařízení.

Pokud se zobrazí informace o připojení k Internetu, stiskněte OK. Budete dotázáni, zda chcete tyto informace v budoucnu znovu zobrazit. Stiskněte tlačítko Ano nebo Ne.

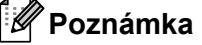

V případě zveřejnění nových funkcí atd. se zobrazí nejaktuálnější informace. Přečtěte si tyto informace a stiskněte OK.

- 2 Vyberte EVERNOTE (R).
- 3) Stiskněte Registrovat/odstranit ucet.
- 4 Stiskněte Odstranit ucet.
- e Klepněte na účet, který chcete odstranit. Vybraný účet bude označen zaškrtnutím.
- $\delta$  Stiskněte OK.
- Budete vyzváni k potvrzení vašich voleb. Stiskněte Ano pro odstranění.

#### Úvod

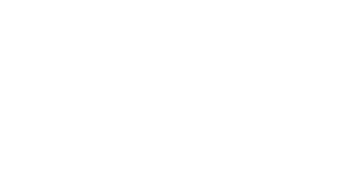

- 8 Odstranění účtu je dokončeno. Stiskněte OK.
- **8** Stiskněte Stop/Exit (Stop/Konec).

#### **Editace cílové E-mailové adresy <sup>1</sup>**

**b** Stiskněte Web na displeji LCD zařízení. Pokud se zobrazí informace o připojení k Internetu, stiskněte OK. Budete dotázáni, zda chcete tyto informace v budoucnu znovu zobrazit. Stiskněte tlačítko Ano nebo Ne.

#### **Poznámka**

V případě zveřejnění nových funkcí atd. se zobrazí nejaktuálnější informace. Přečtěte si tyto informace a stiskněte OK.

- 2 Vyberte EVERNOTE (R).
- 3) Stiskněte Registrovat/odstranit ucet.
- 4 Stiskněte Editovat cilovou adresu.
- **5** Zobrazí se zpráva s výzvou k výběru účtu, ke kterému je zaregistrována cílová E-mailová adresa, kterou chcete editovat. Stiskněte OK.
- 6 Vyberte účet.
- $\overline{z}$  Pokud se zobrazí okno pro zadání kódu PIN, zadejte čtyřmístný kód PIN a stiskněte OK.
- **8** Proveďte editaci cílové E-mailové adresy a stiskněte OK.
- <sup>9</sup> Budete vyzváni k potvrzení vašich úprav. Stisknutím Ano potvrďte.
- **10** Editace e-mailové adresy je dokončena. Stiskněte OK.
- **k** Stiskněte Stop/Exit (Stop/Konec).

## <span id="page-16-1"></span>**Skenování a ukládání dokumentů <sup>2</sup>**

Naskenované fotografie a obrázky lze ukládat přímo do služby bez použití počítače.

Informace o službách a podporovaných funkcích: *[Dostupné služby](#page-4-0)* >> strana 2.

#### **Poznámka**

<span id="page-16-0"></span>**2**

Jste-li uživatel s omezenými právy pro Web Connect s funkcí Secure Function Lock, nemůžete odesílat naskenovaná data. Pro podrobné informace o Secure Function Lock >> Podrobná příručka uživatele a Příručka síťových aplikací.

### <span id="page-16-2"></span>**Pro GOOGLE DRIVE™, Dropbox, SkyDrive® a Box <sup>2</sup>**

#### **a** Vložte dokument.

Stiskněte Web na displeji LCD zařízení. Pokud se zobrazí informace o připojení k Internetu, stiskněte OK. Budete dotázáni, zda chcete tyto informace v budoucnu znovu zobrazit. Stiskněte tlačítko Ano nebo Ne.

#### **Poznámka**

V případě zveřejnění nových funkcí atd. se zobrazí nejaktuálnější informace. Přečtěte si tyto informace a stiskněte OK.

- 3 Vyberte požadovanou službu.
- 4 Stisknutím tlačítka ▲ nebo ▼ zobrazte název účtu a stiskněte jej.
- $\overline{5}$  Pokud se zobrazí okno pro zadání kódu PIN, zadejte čtyřmístný kód PIN a stiskněte OK.
- 6 Zvolte požadovaný formát souboru.

#### **Poznámka**

Při skenování a ukládání souborů JPEG není k dispozici černobílé skenování a každá stránka je uložena jako samostatný soubor.

- 7) Zobrazí se okno nastavení skenování. Proveďte jeden z následujících postupů:
	- Chcete-li změnit nastavení skenování, viz následující kroky ([Nastavení skenování](#page-19-1) >> strana 17). Po změně nastavení skenování stiskněte  $\circ$ K a přejděte ke kroku  $\odot$ .
	- Pokud nechcete měnit žádná nastavení, stiskněte OK.

#### Ukládání

<span id="page-17-0"></span>8 Stiskněte Start.

Jestliže jste umístili dokument do ADF, zařízení naskenuje dokument a začne jej ukládat. Pokud používáte sklo skeneru, přejděte ke kroku  $\bullet$ .

<span id="page-17-1"></span>**9** Jakmile se zobrazí Dalsi stranka?, proveďte jeden z následujících postupů:

■ Pokud nejsou k dispozici žádné další stránky pro skenování, stiskněte Ne.

Zařízení spustí ukládání obrázku.

**Chcete-li skenovat více stránek, stiskněte Ano a pře[j](#page-17-2)děte ke kroku**  $\circled{n}$ **.** 

<span id="page-17-2"></span>**10** Umístěte další stránku na sklo skeneru. Stiskněte **Start**. Zařízení začne skenovat stránku. (Opaku[j](#page-17-2)te kroky @ a @ pro každou další stránku.)

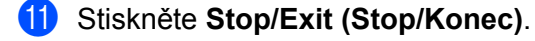

#### *<u>M</u>Poznámka*

- Uložené obrázky jsou uloženy v albu s názvem "From BrotherMFC".
- Informace týkající se omezení, jako je velikost nebo počet snímků, které lze uložit, naleznete na webových stránkách příslušných služeb.

<span id="page-18-3"></span><span id="page-18-2"></span><span id="page-18-1"></span><span id="page-18-0"></span>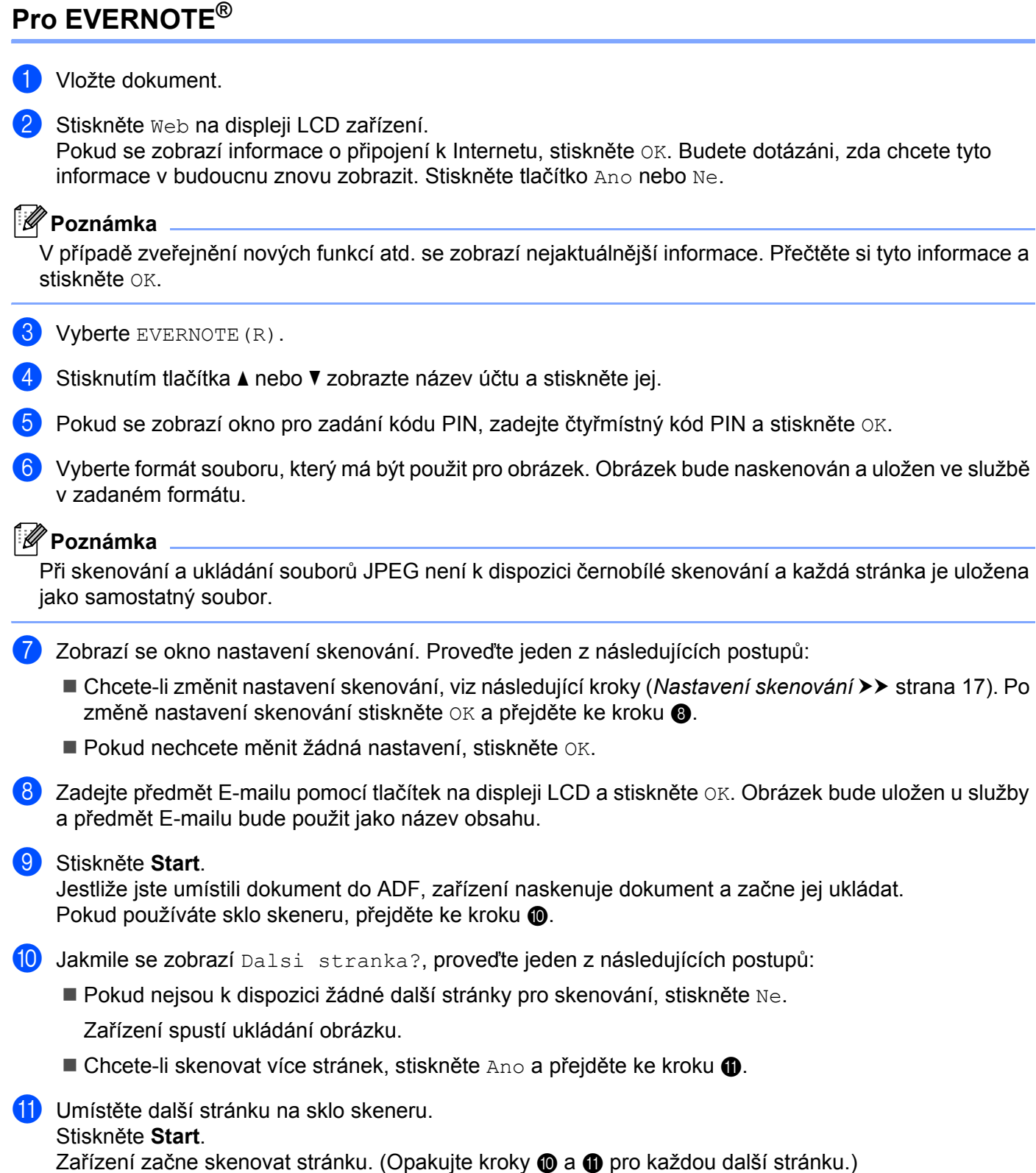

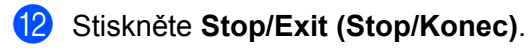

#### **Poznámka**

Informace týkající se omezení, jako je velikost nebo počet snímků, které lze uložit, naleznete na webových stránkách EVERNOTE<sup>®</sup>.

#### <span id="page-19-1"></span><span id="page-19-0"></span>**Nastavení skenování <sup>2</sup>**

Nastavení skenování můžete změnit. Okno nastavení skenování se zobrazí před skenováním dokumentů, které chcete uložit.

#### **Kvalita skenování <sup>2</sup>**

 $\blacksquare$  Stiskněte Kvalita sken. na obrazovce nastavení skenování.

**2 Vyberte kvalitu skenování** Barva 100 dpi, Barva 200 dpi, Barva 300 dpi, Barva 600 dpi, Barva auto, Seda 100 dpi,Seda 200 dpi, Seda 300 dpi, Seda auto, C/B 300 dpi, C/B 200 dpi nebo C/B 200x100 dpi.

Pokud nechcete měnit další nastavení, stiskněte OK.

#### **Poznámka**

Při skenování a ukládání souborů JPEG není k dispozici černobílé skenování a každá stránka je uložena<br>jako samostatný soubor.

#### **Velikost skla skeneru <sup>2</sup>**

- 1 Stiskněte Rozmer skla na obrazovce nastavení skenování.
- Stiskněte A4, Letter nebo Legal/Folio.

Pokud nechcete měnit další nastavení, stiskněte OK.

#### **Poznámka**

Rozmer skla je k dispozici, když se používá sklo skeneru.

#### **Velikost souboru <sup>2</sup>**

- Stiskněte Vel. souboru na obrazovce nastavení skenování.
- <sup>2</sup> Stiskněte Mala, Stredni nebo Velka.

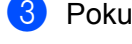

- Pokud nechcete měnit další nastavení, stiskněte OK.
- **Poznámka**

Volba velikosti souboru je dostupná pouze, když zvolíte pro kvalitu skenování barvu nebo odstíny šedé.

#### Ukládání

#### **Duplexní skenování <sup>2</sup>**

**a Stiskněte** Duplex. sken na obrazovce nastavení skenování.

<sup>2</sup> Stiskněte Na sirku, Na vysku nebo Vypnuto.

**3** Pokud nechcete měnit další nastavení, stiskněte OK.

#### **Poznámka**

Duplexní skenování je k dispozici pouze, když skenujete z ADF. Výchozí nastavení pro duplexní skenování je "Vypnuto".

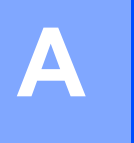

# <span id="page-21-0"></span>**Odstraňování problémů <sup>A</sup>**

# <span id="page-21-1"></span>**Chybové zprávy**

Stejně jako u jakéhokoli jiného složitého kancelářského produktu může docházet k chybám. Pokud dojde k chybě, zařízení zobrazí chybovou zprávu. Nejběžnější chybové zprávy jsou uvedeny níže.

Většinu chyb můžete opravit sami. Pokud potřebujete další pomoc, centrum podpory Brother Solutions Center nabízí nejnovější často kladené dotazy a tipy pro odstraňování problémů.

Nahlédněte na webové stránky <http://solutions.brother.com/>.

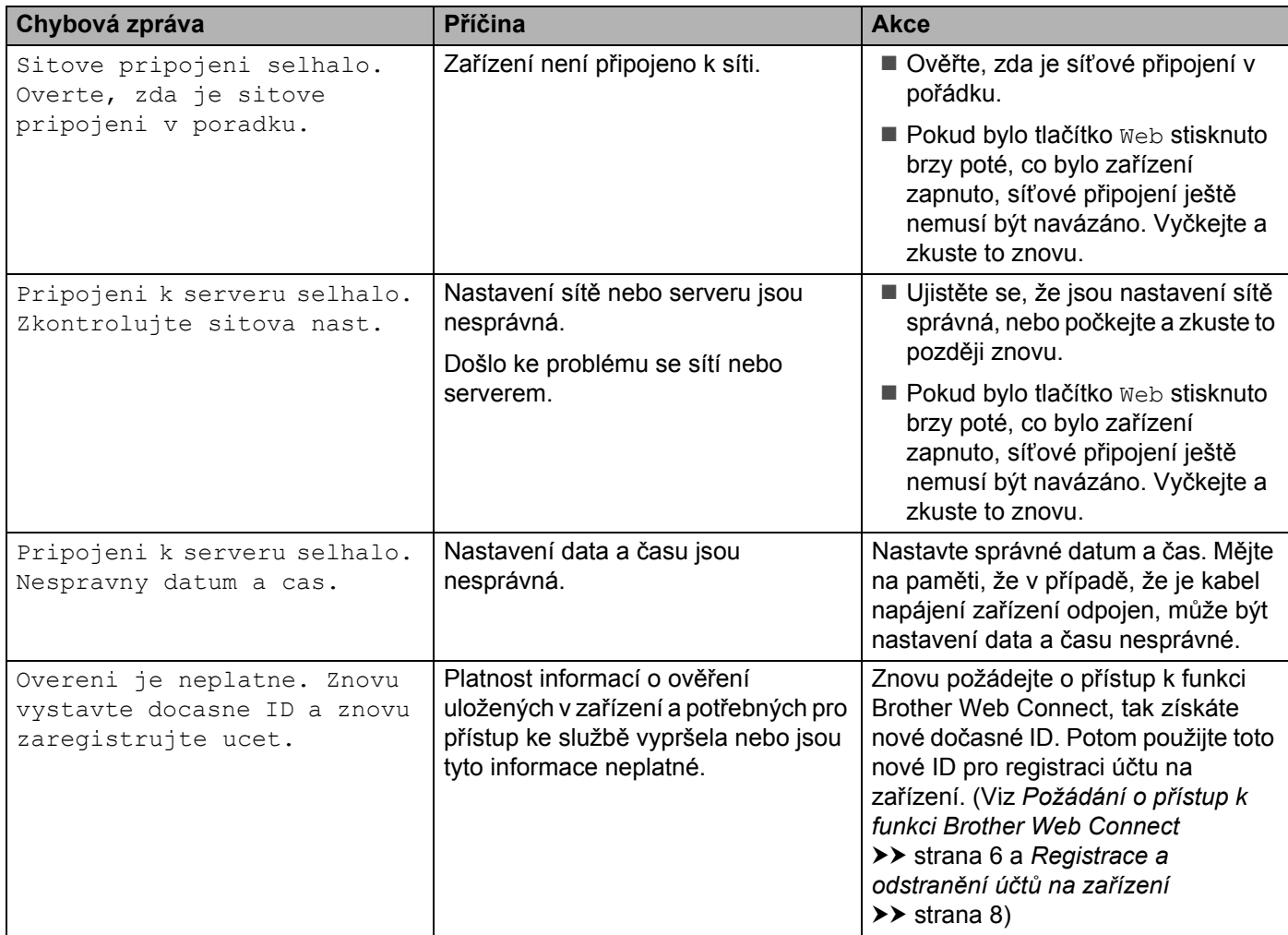

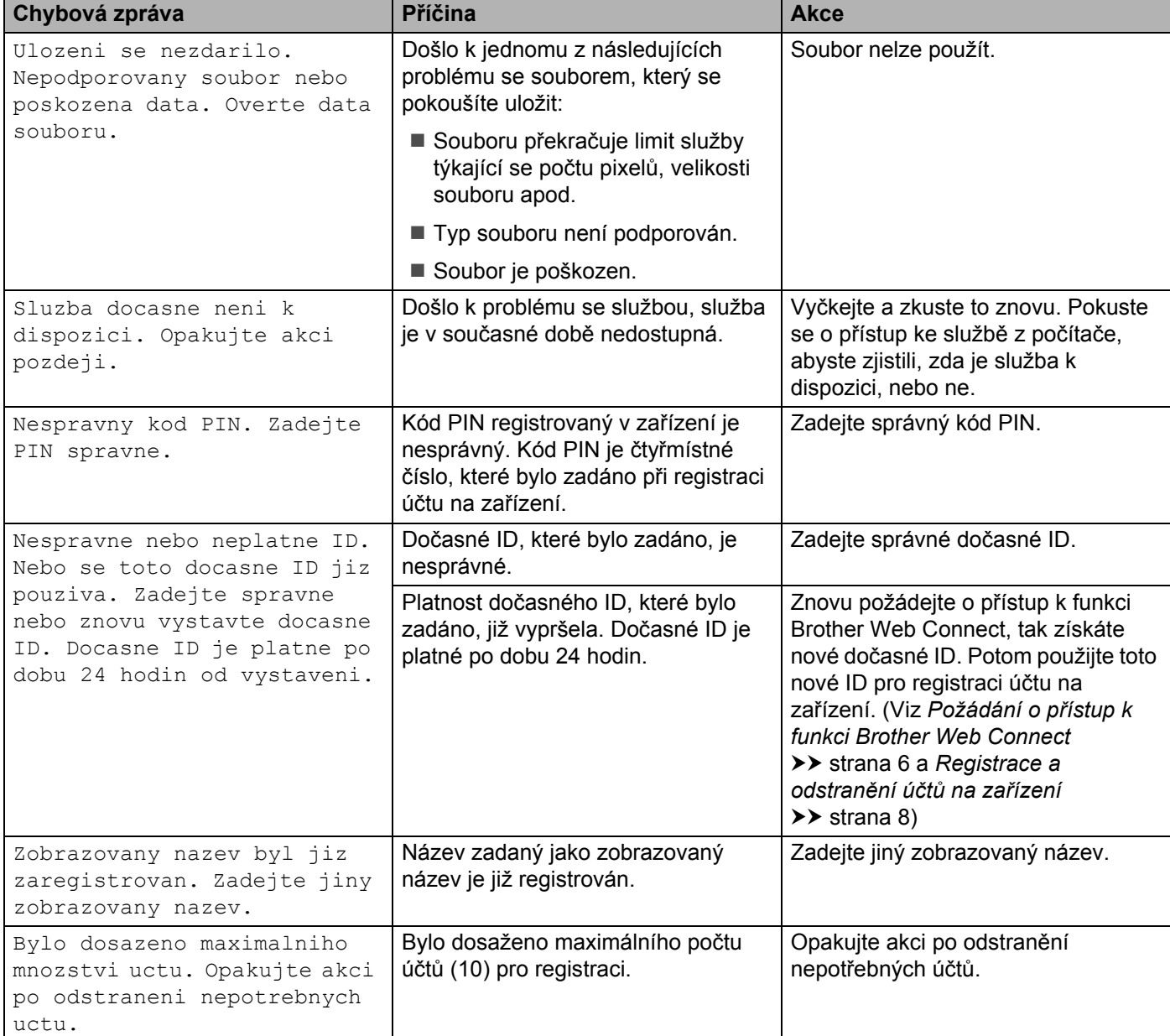